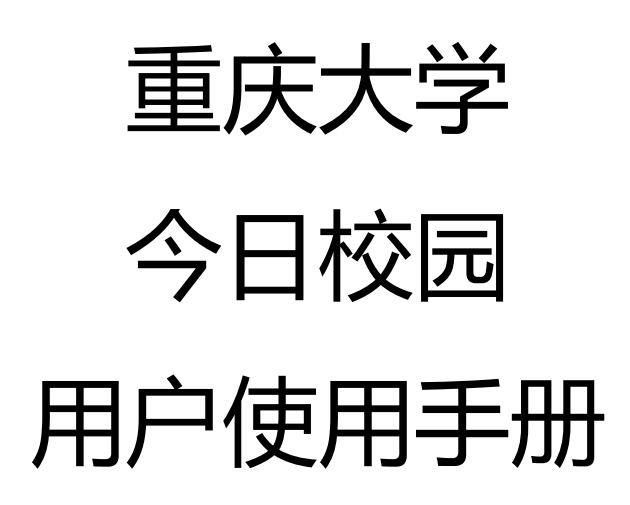

# 应用下载

安卓在腾讯应用宝下载, IOS 在 App Store 下载, 在搜索框输入"今日校园";

### (**1**)、**App Store** 搜索下载:

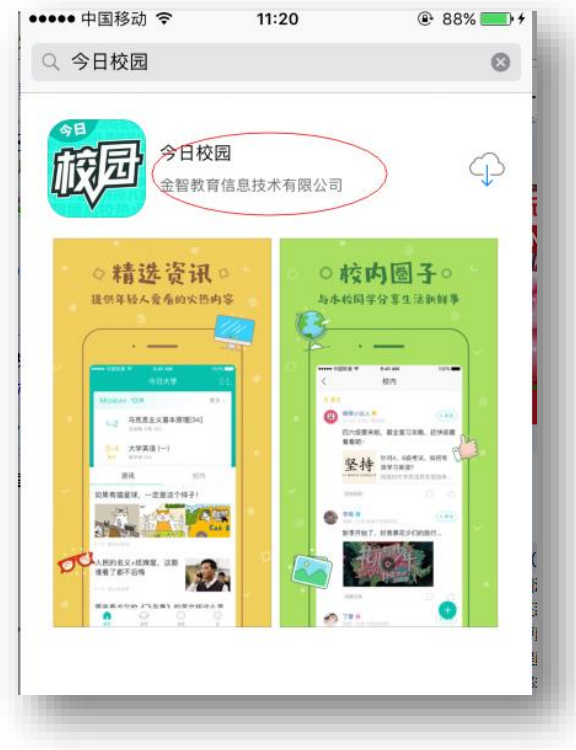

### (**2**)、腾讯应用宝下载:

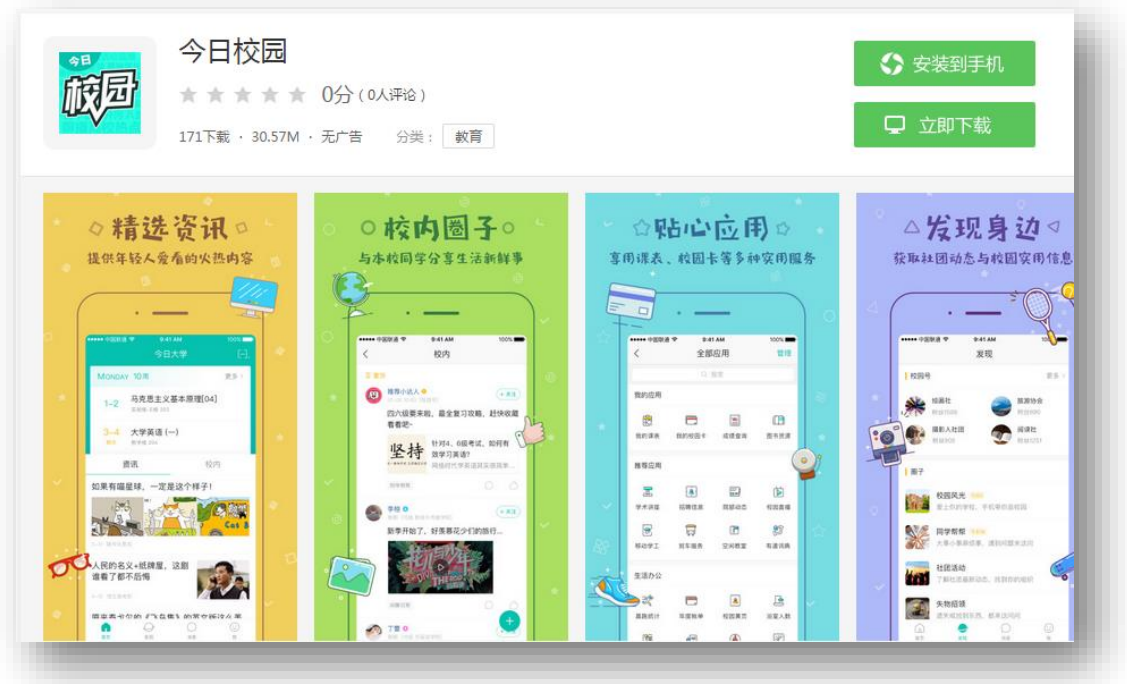

(**3**)或直接扫描以下二维码:

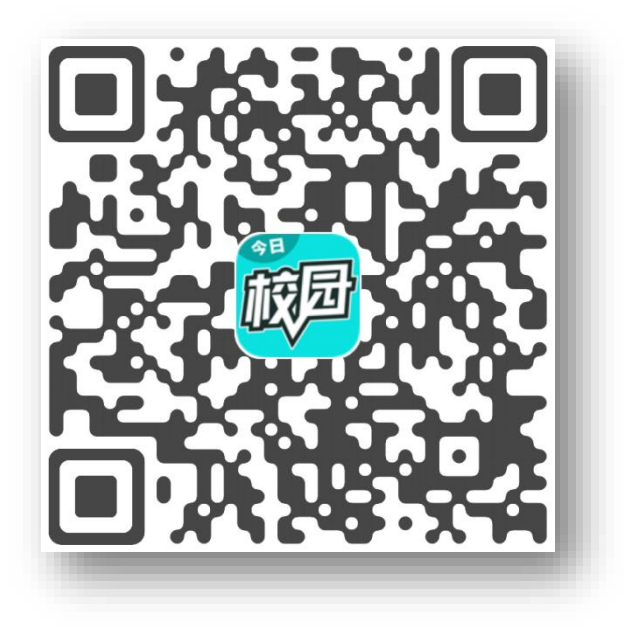

# 应用登录访问

安装好后,如下图,在手机应用界面有"今日校园"图标存在,点击进入。

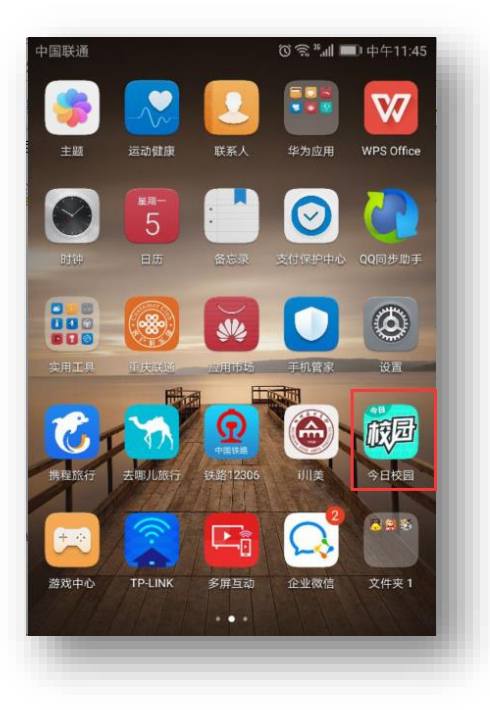

登录界面点击校内身份登录,选择重庆大学

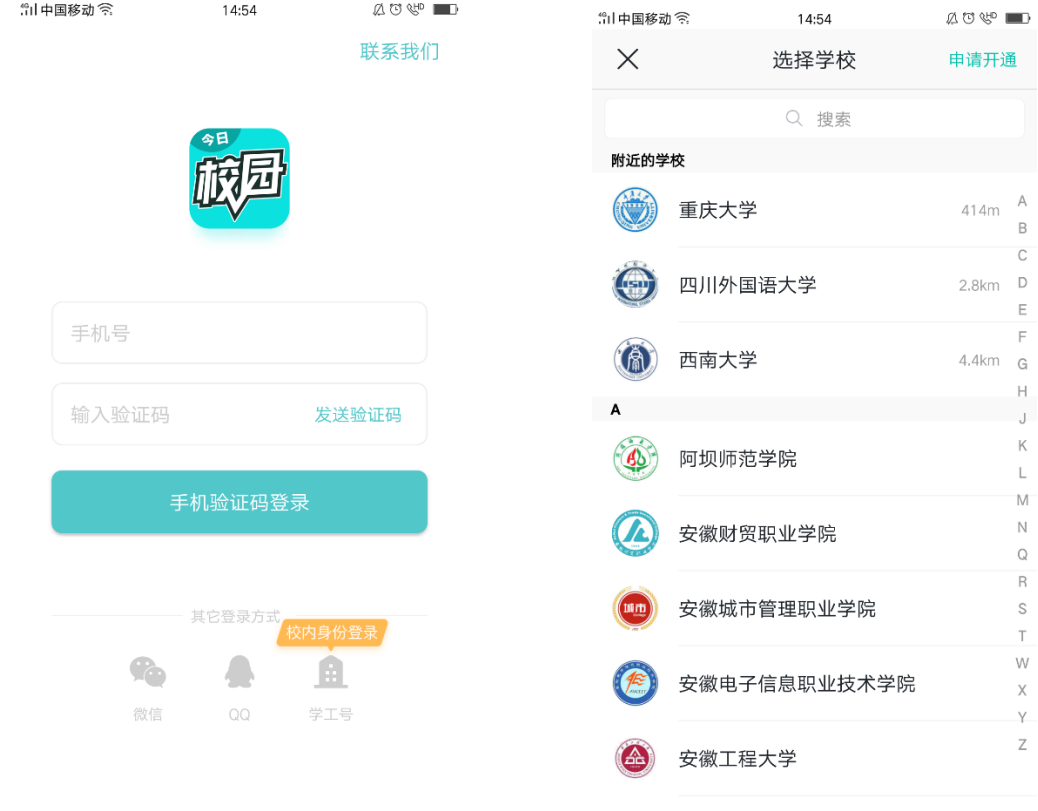

图 1 and 2 and 2 and 2 and 2 and 2 and 2 and 2 and 2 and 2 and 2 and 2 and 2 and 2 and 2 and 2 and 2

"il中国移动*"* 14:54  $\begin{picture}(20,20) \put(0,0){\line(1,0){10}} \put(15,0){\line(1,0){10}} \put(15,0){\line(1,0){10}} \put(15,0){\line(1,0){10}} \put(15,0){\line(1,0){10}} \put(15,0){\line(1,0){10}} \put(15,0){\line(1,0){10}} \put(15,0){\line(1,0){10}} \put(15,0){\line(1,0){10}} \put(15,0){\line(1,0){10}} \put(15,0){\line(1,0){10}} \put(15,0){\line(1$  $\langle$ 学工号登录 切换 Language: 简体中文 ▼ 重康大学 欢迎登录  $\hat{z}$ 用户名  $\hat{\mathbf{n}}$ 密码 登录 忘记密码?

帐号:统一身份认证号,初始密码为身份证号后六位,最后一位为"X"的身份证请输 入小写"x",如果是护照号或者其他证件,密码为统一身份认证号,如已修改过学校统一身 份认证系统密码,请使用修改后的密码进行登录;首次登陆需要绑定手机号码,登陆之后还 可以绑定 QQ 和微信.

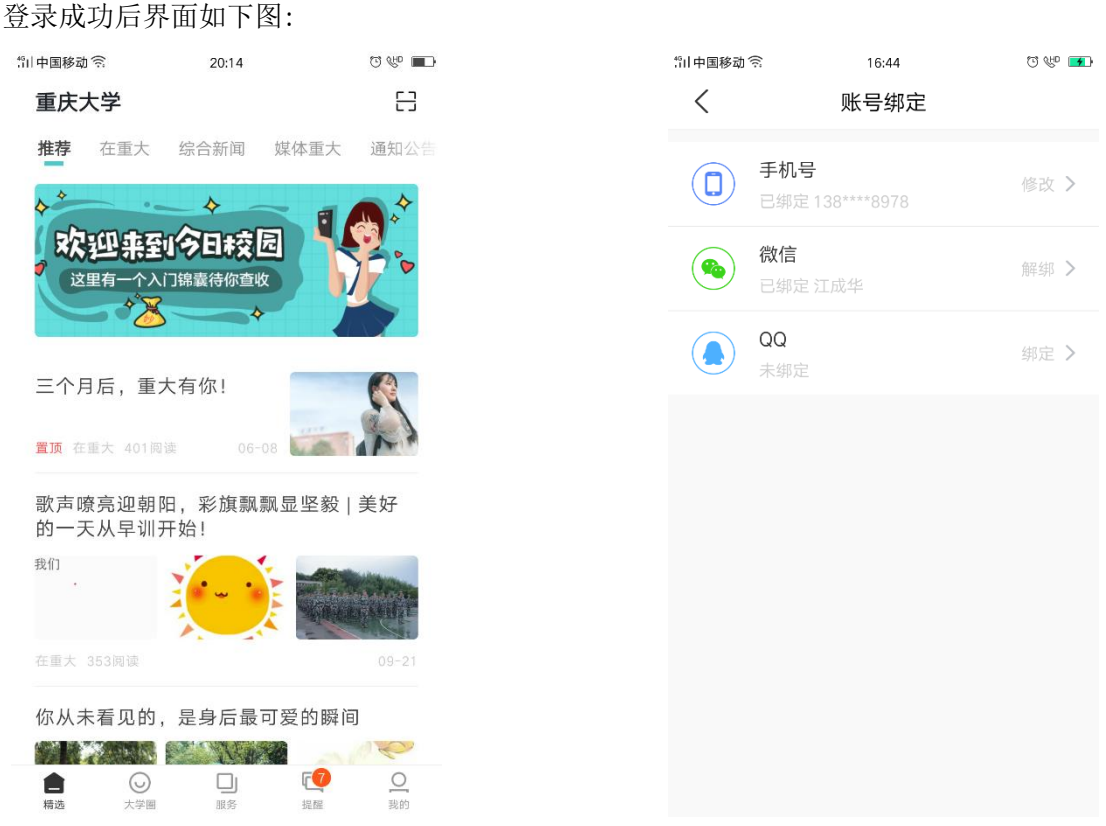

在主界面正下方有精选、大学圈、服务、提醒、我的五个应用组。

- 1、 精选:查看发布的一些信息、
- 2、 大学圈可以查看同学朋友圈等相关信息
- 3、 服务:查看自己可以使用的一些服务应用

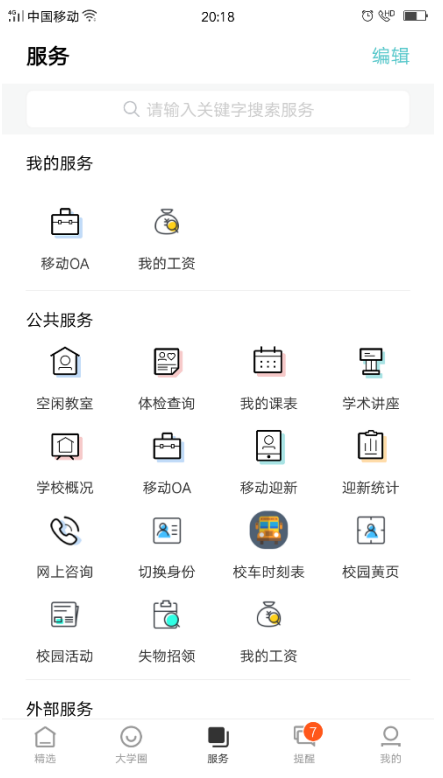

、 提醒:查看一些事务和消息(事务包含我发起的和已办任务两个板块)

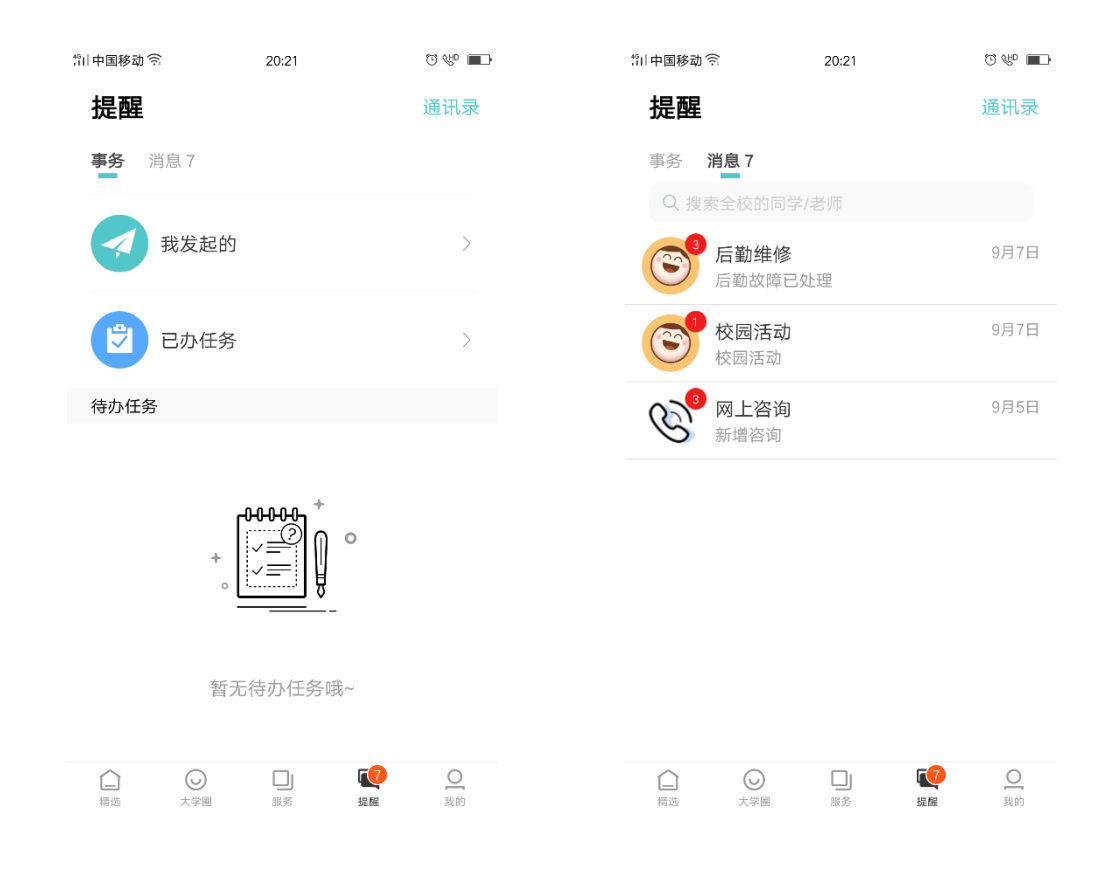

、 我的:可以查看回复的消息、我的运动、我的二维码并且可以分享今日校园、有相关帮

#### 助和反馈等相关操作。

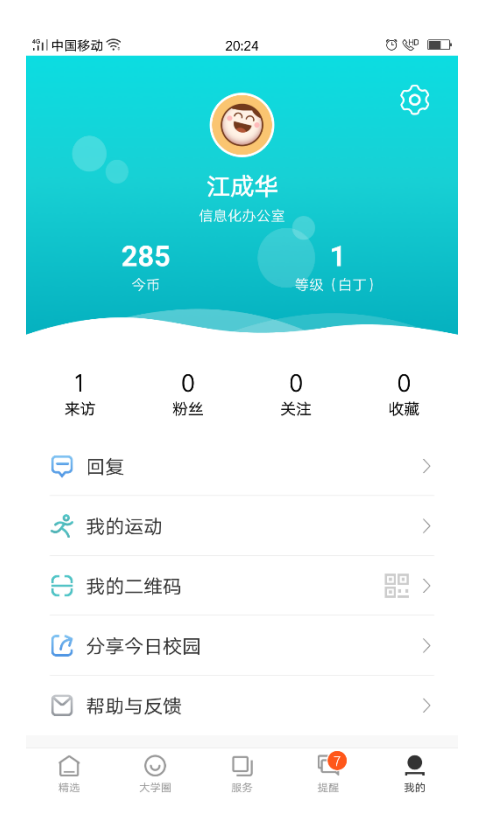

**==**文档结束**==**